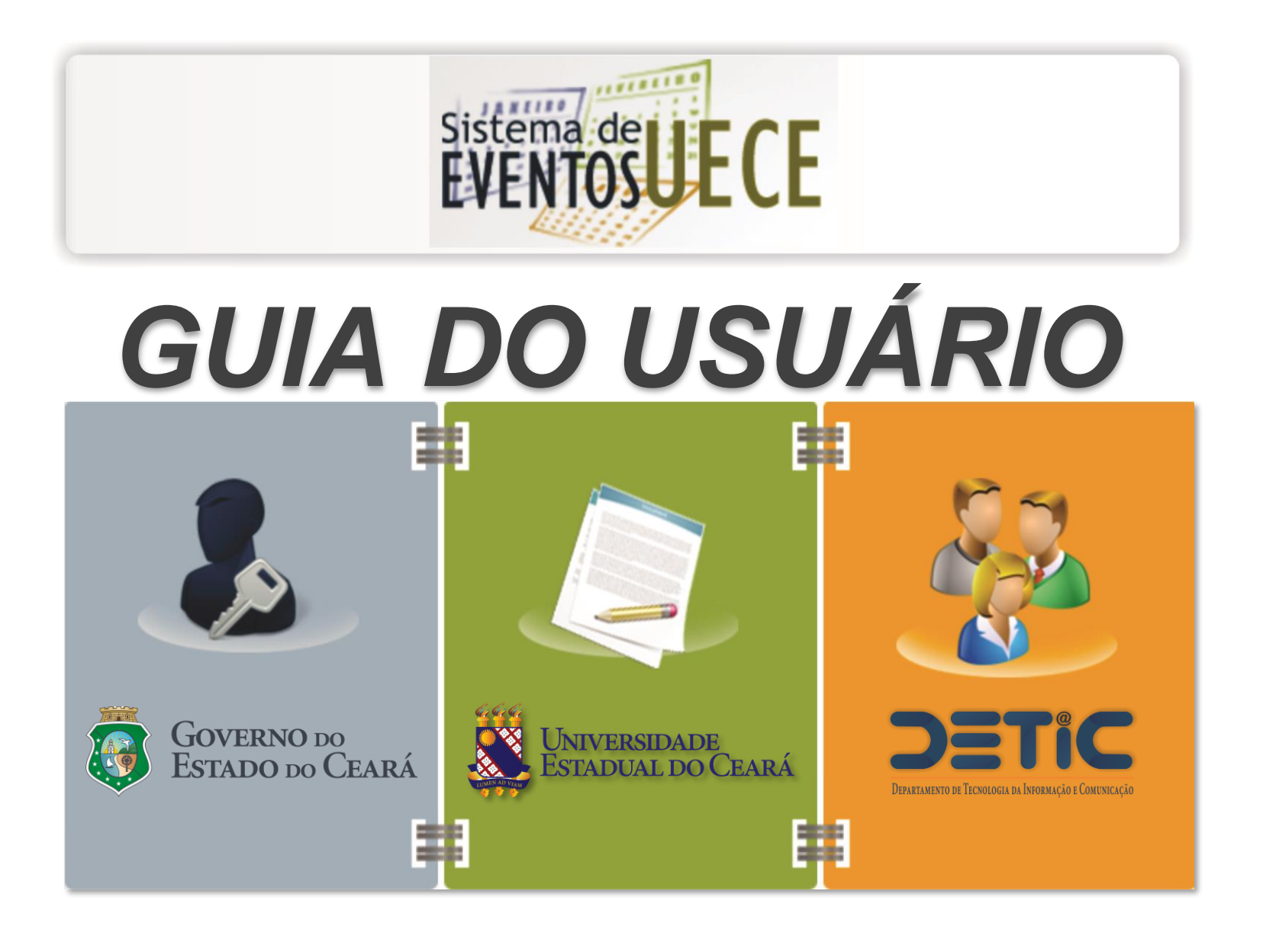

# *SisEventos 1.4.6 - GUIA DO USUÁRIO*

Após aprovação do evento pela PROEX e em seguida a finalização do site pelo DETIC, Será realizada uma apresentação para as pessoas responsáveis por **administrar e alimentar** o site.

# *INTERFACES E FUNCIONALIDADES*

**O sistema de sites de eventos da uece possue 2 interfaces distintas:** 

### **1 - Interface para administração dos sites de eventos (back end)**

- **- Configurações, atualizações e alterações no site do evento**
- **- Administração dos inscritos e avaliadores de trabalhos**
- **- Administração de trabalhos, mesas redondas, palestras...**
- **- Postagens de notícias, uploads de arquivos...**
- **- Geração dos Anais e Relatórios...**

### **2 - Interface para acesso de inscritos e visitantes de eventos (front end)**

- **- Visitar eventos**
- **- Realizar Inscrição em evento**
- **- Alterar dados pessoais**
- **- Cadastrar e Gerenciar seus trabalhos**
- **- Inscrições/cancelamento em palestras e mesas redondas**
- **- Emissão de certificados...**

# *PARTE - I*

## *INTERFACE ADMINISTRATIVA DO SITE – BACK END*

#### *ACESSANDO A INTERFACE DE ADMINISTRAÇÃO DO SITE – BACK END*

1. Em um equipamento conectado a internet, acesse:

https://eventos.uece.br/siseventos/administracao/login.jsf

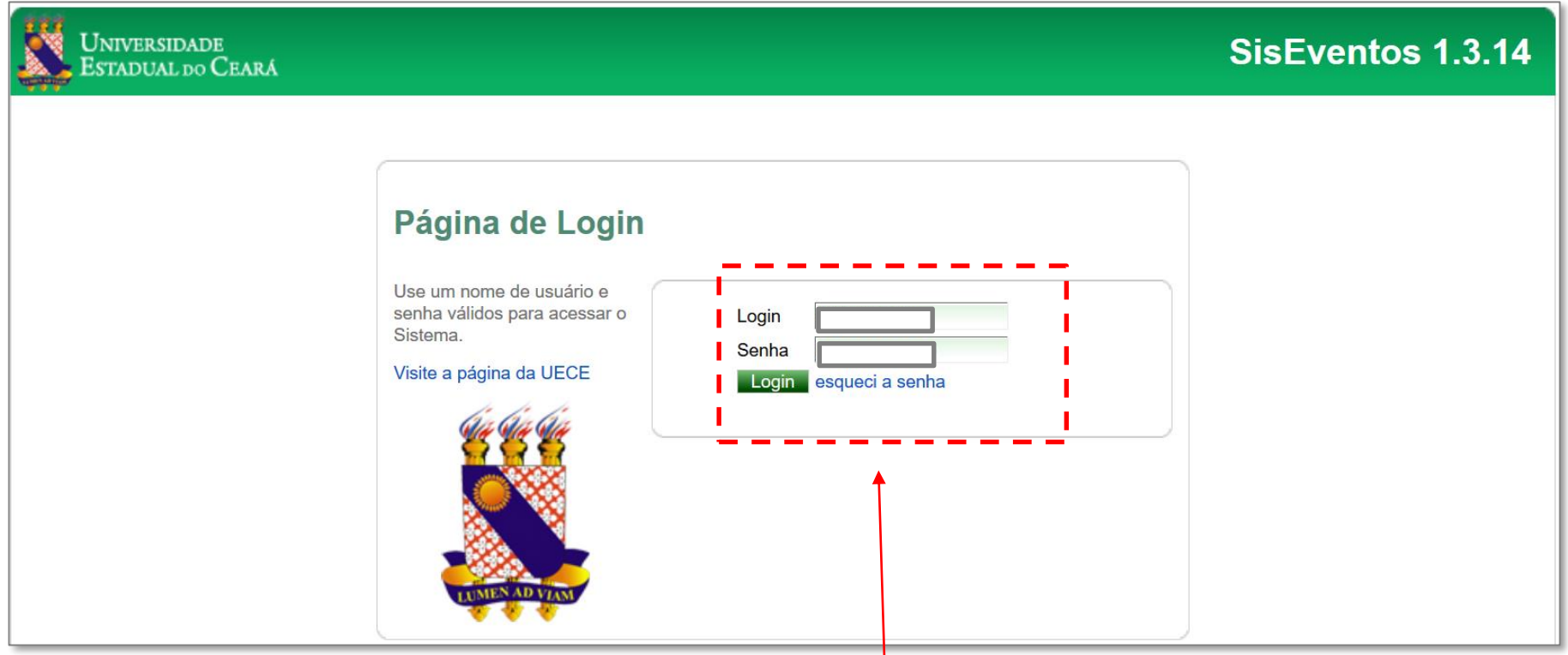

2. Digite suas credenciais de acesso (usuário e senha) e clique em Login

## *TELA INICIAL DE ADMINISTRAÇÃO DO SITE*

3. Será exibida a tela inicial da área administrativa do sistema de eventos

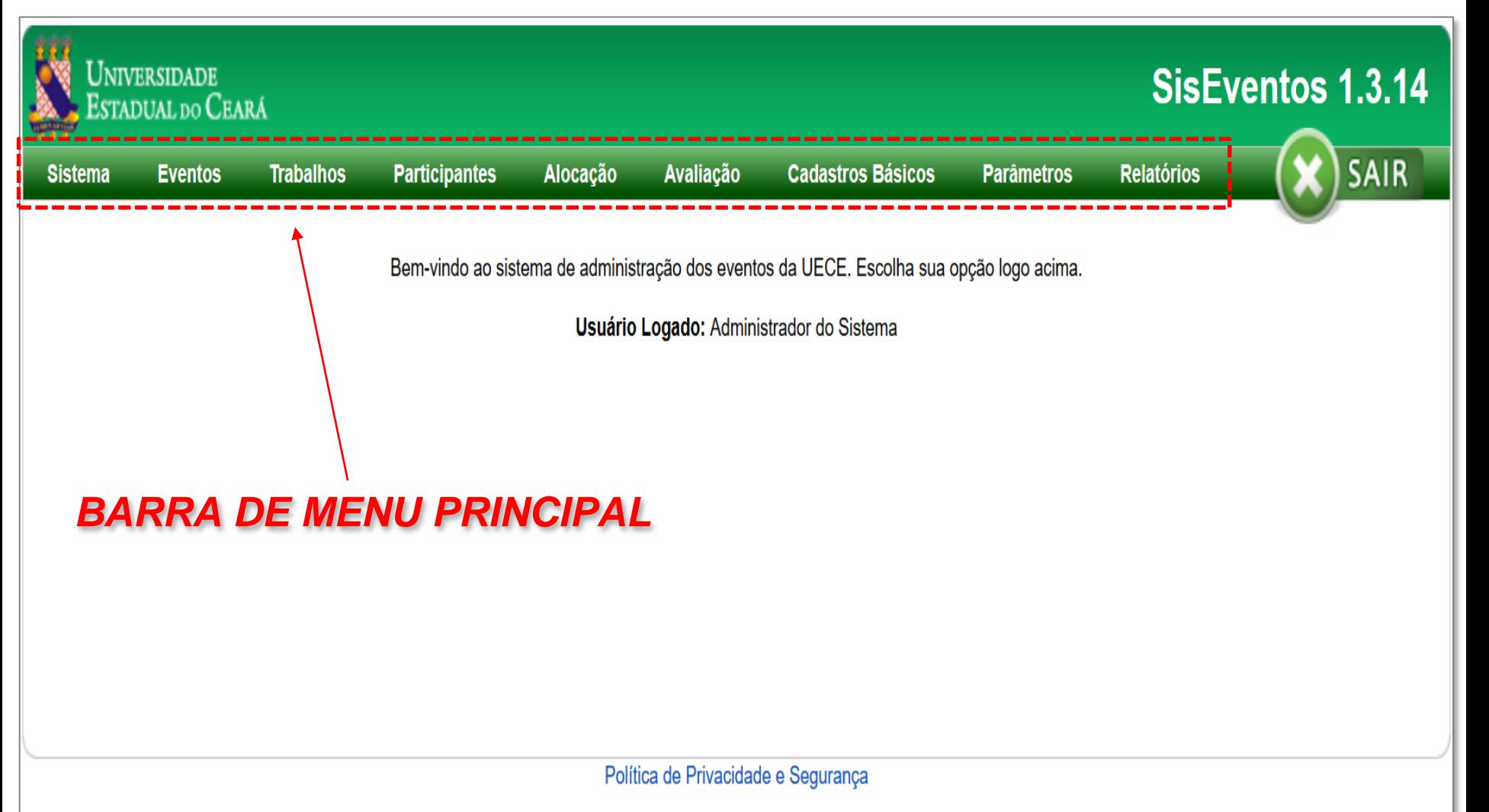

# *MENU Eventos*

*4 - O menu Eventos lista os eventos associados ao usuário logado no sistema*

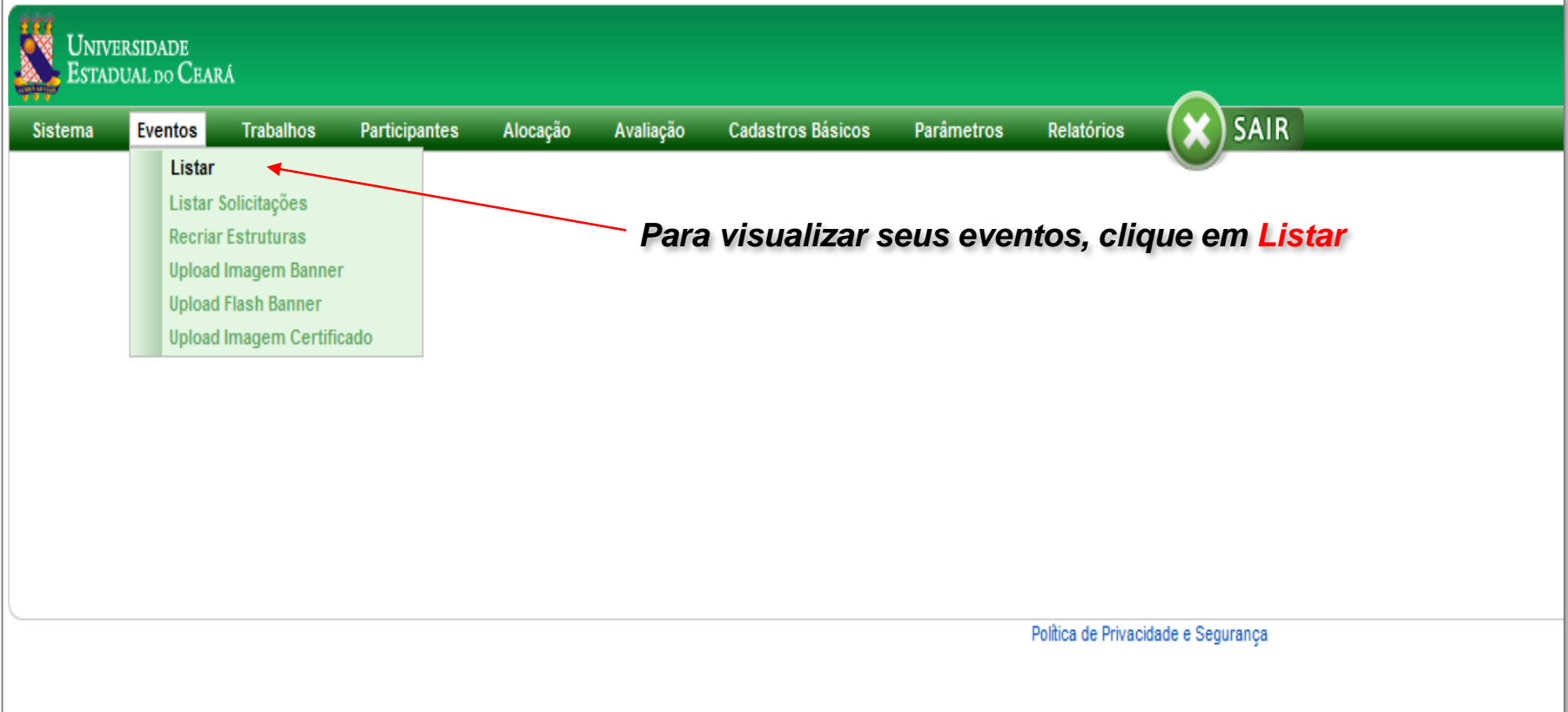

# *MENU Eventos – Lista de Eventos do usuário*

*5 - O sistema apresentará os eventos ASSOCIADOS ao usuário que estiver logado*

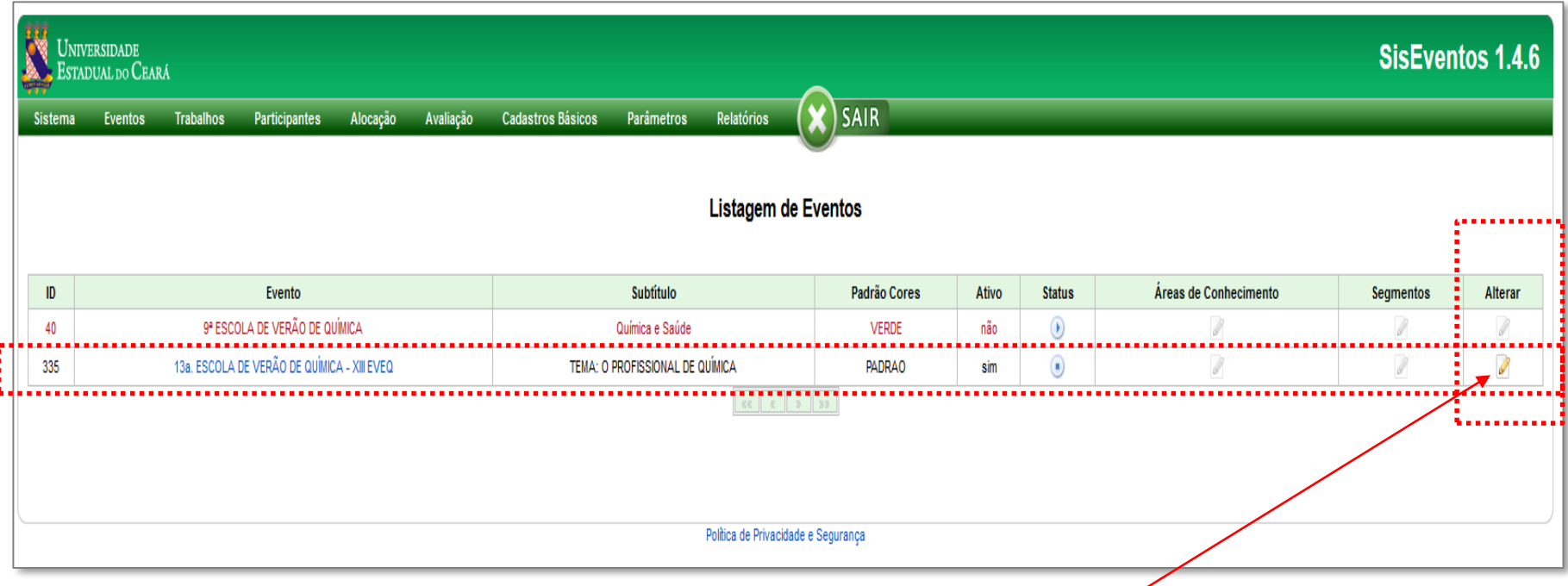

*6 – Na coluna Alterar, clique no Ícone de edição do evento desejado*

### *Configurando ou Alterando o site do Evento - PASSO 1*

#### *7 – Nas telas seguintes, leia atentamente as opções e faça as alterações desejadas*

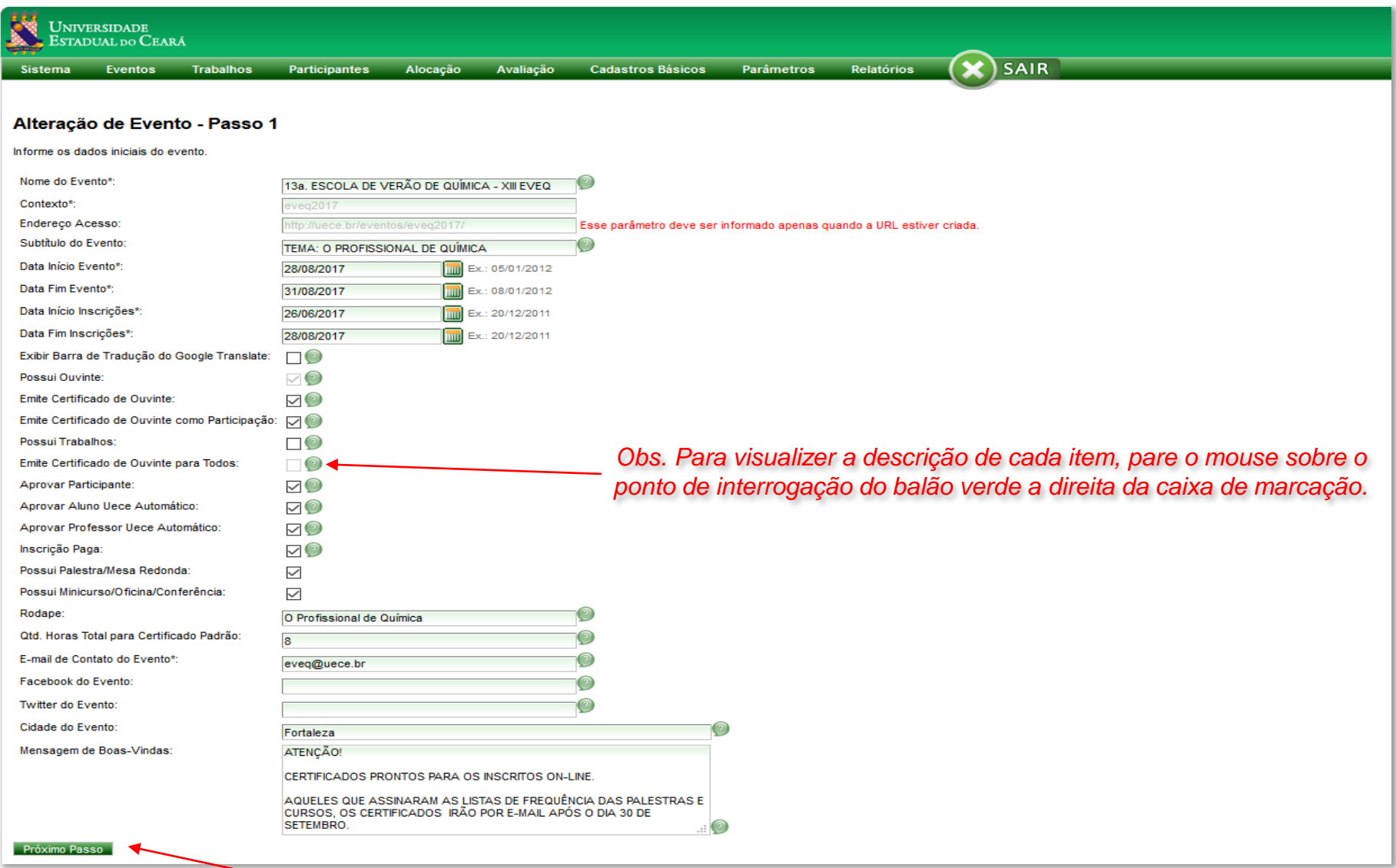

*Ao término das alterações, clique no botão Próximo Passo para avançar*

### *Configurando ou Alterando o site do Evento - PASSO 2*

### *Digite ou altere as informações do evento. Veja os exemplos abaixo:*

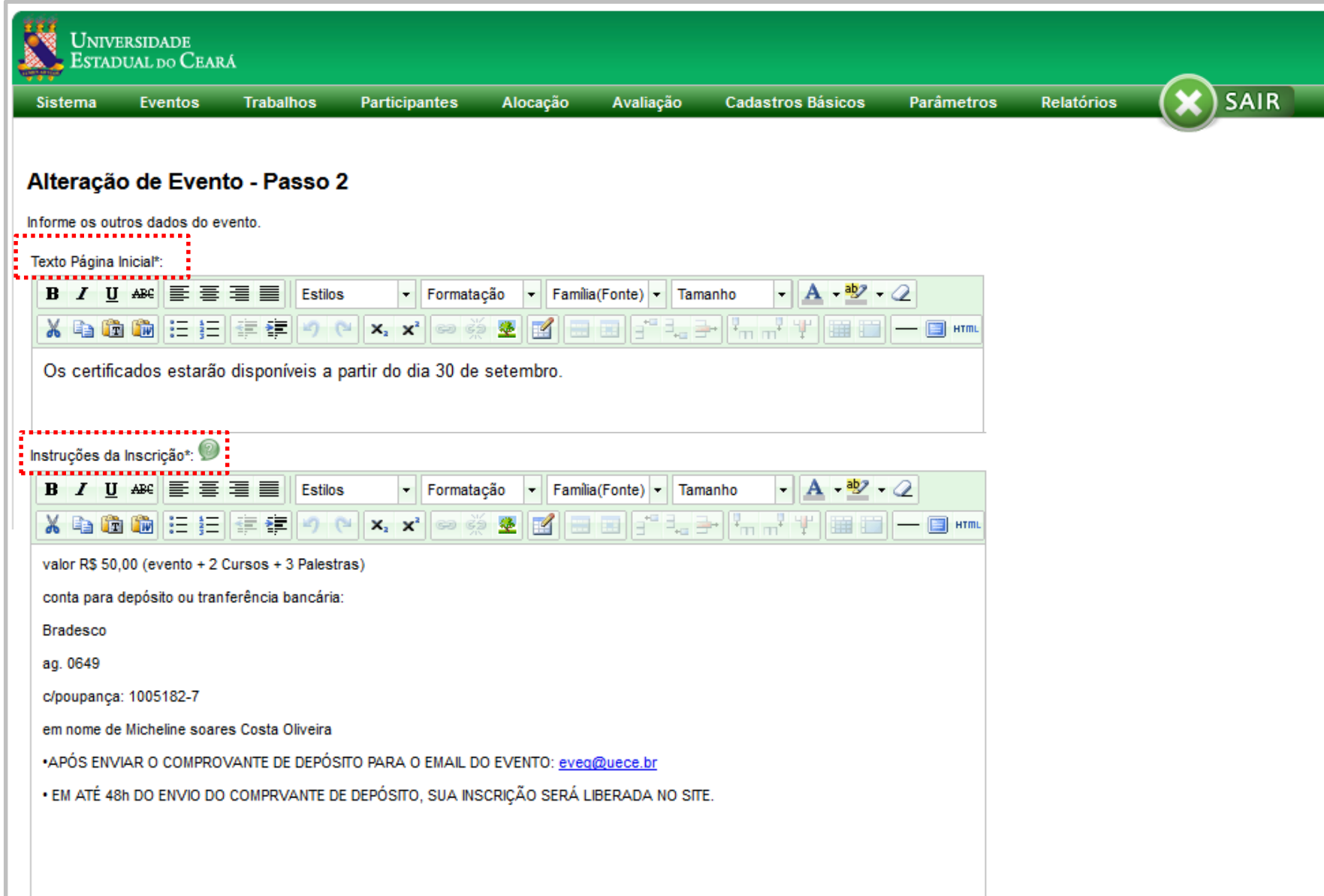

### *Configurando ou Alterando o site do Evento - PASSO 2*

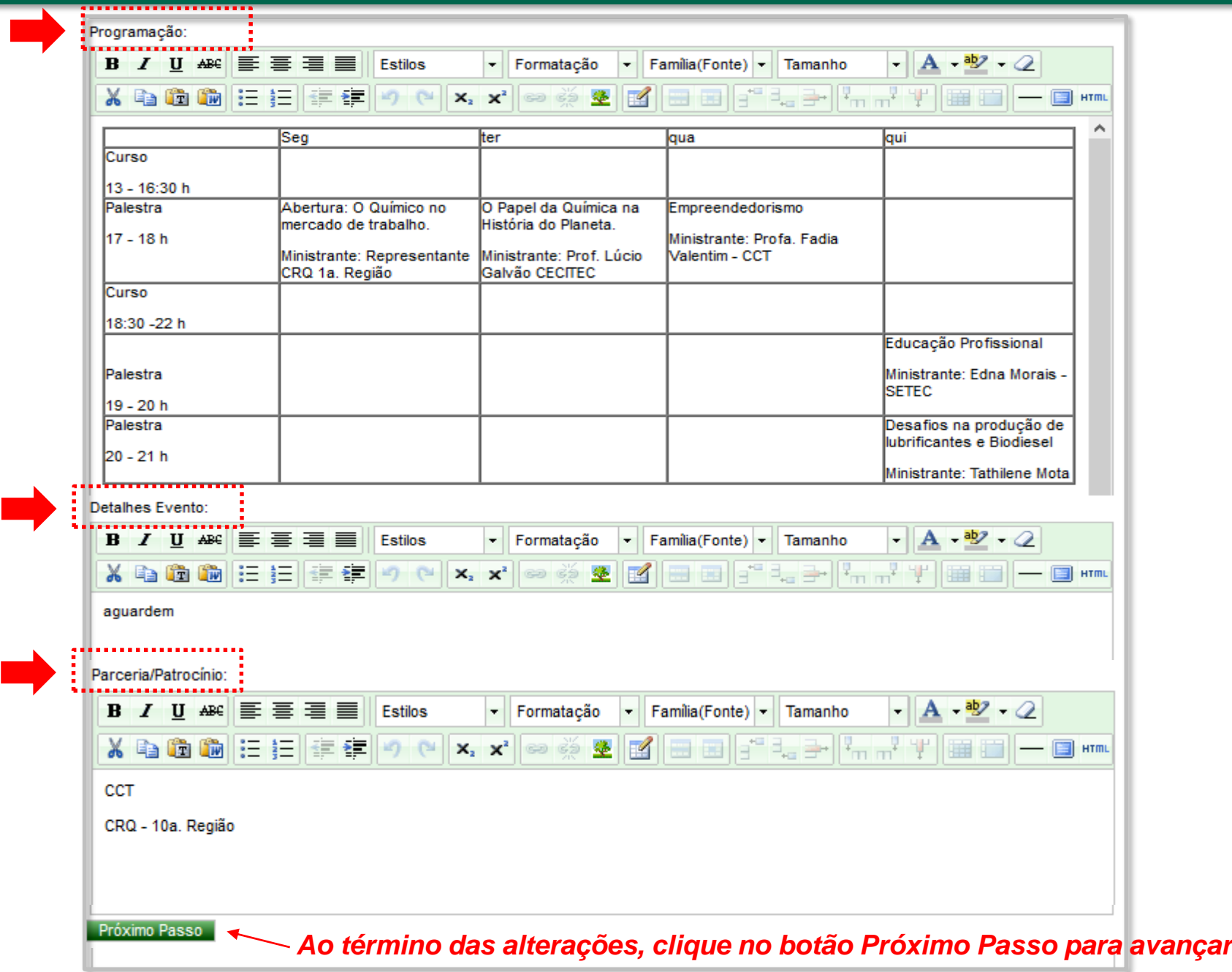

### *Configurações de Palestras e Mesas Redondas*

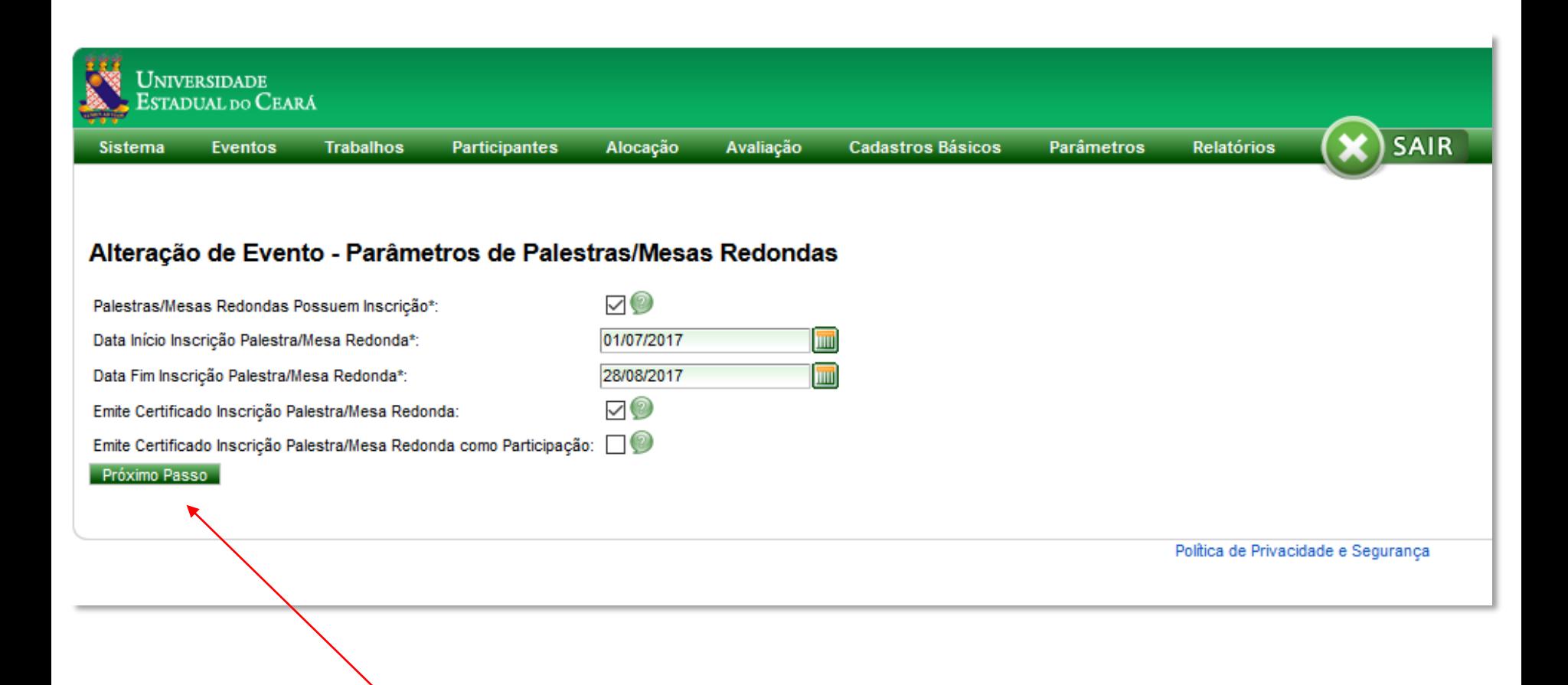

*Ao término das alterações, clique no botão Próximo Passo para avançar*

### *Configurações de Minicursos, Oficinas e Conferências*

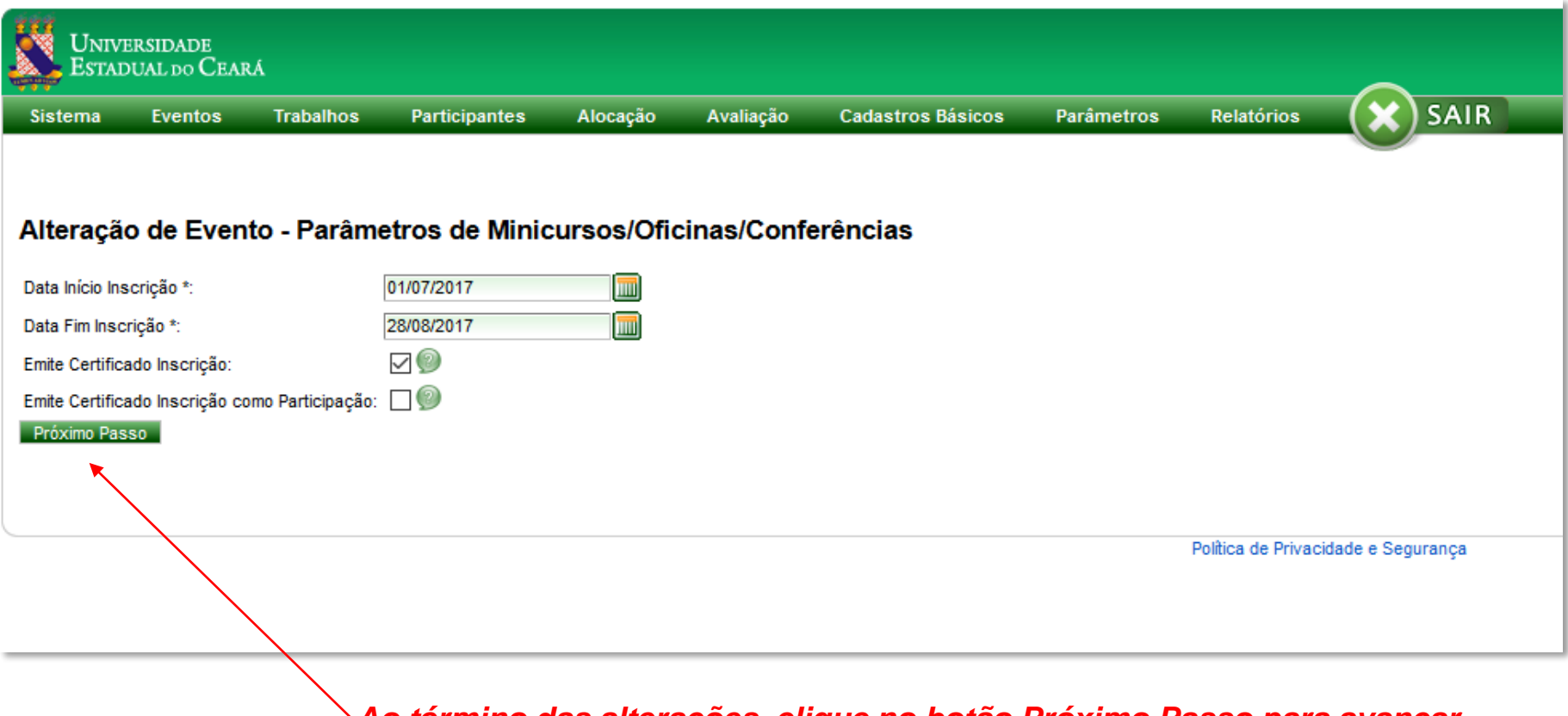

*Ao término das alterações, clique no botão Próximo Passo para avançar*

### *Finalizando e Salvando as configurações no site do Evento*

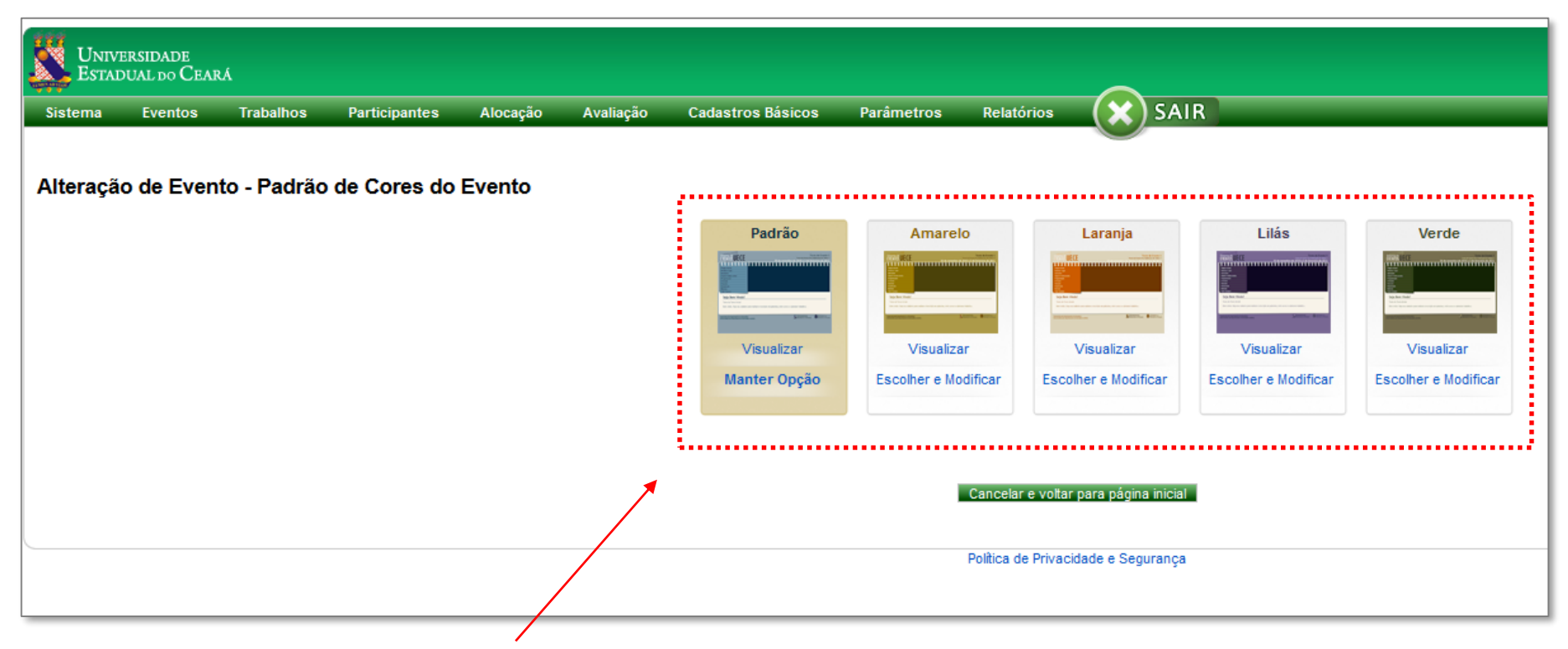

# *IMPORTANTE !*

*Para finalizar e salvar todas as alterações no site, confirme a opção de cores para o site do evento ( Clique em MANTER OPÇÃO ou ESCOLHER E MODIFICAR)*

# *MENU Trabalhos*

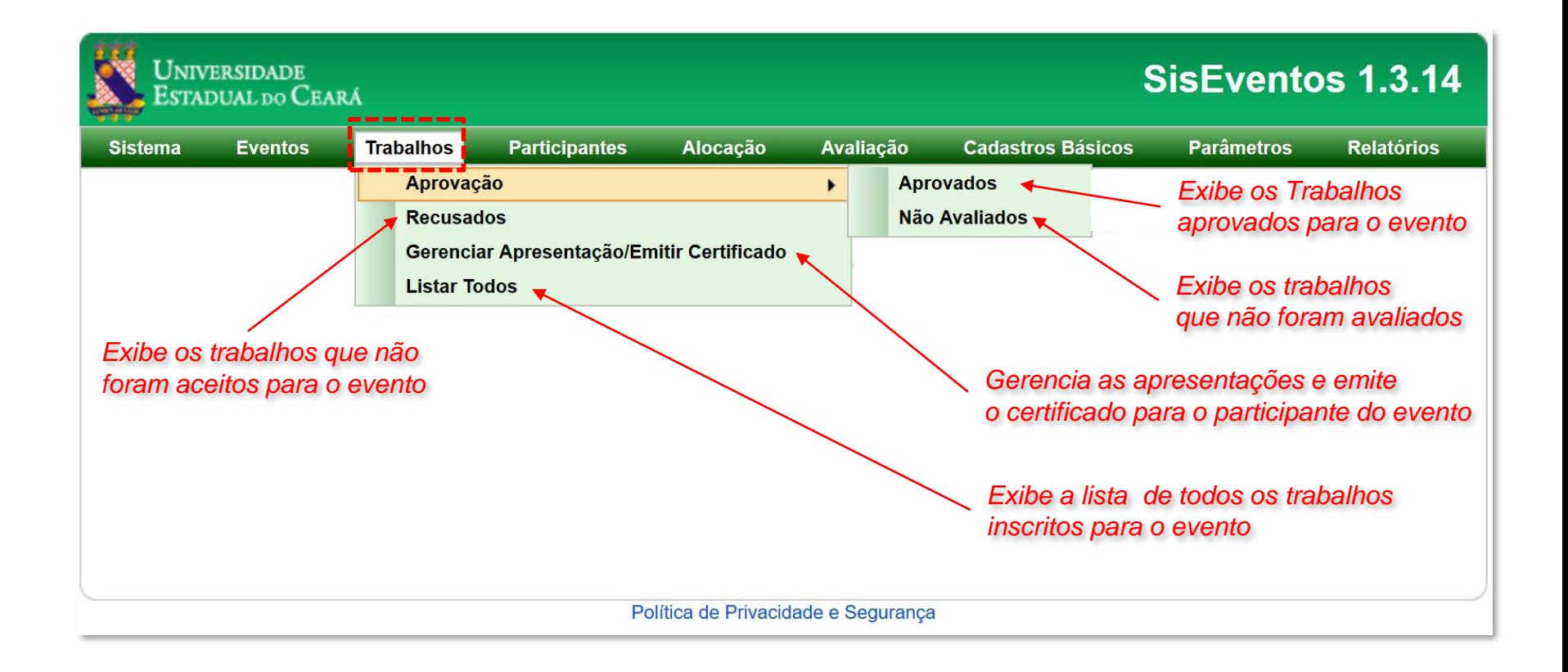

### *MENU Trabalhos –Apresentação e emissão de certificados*

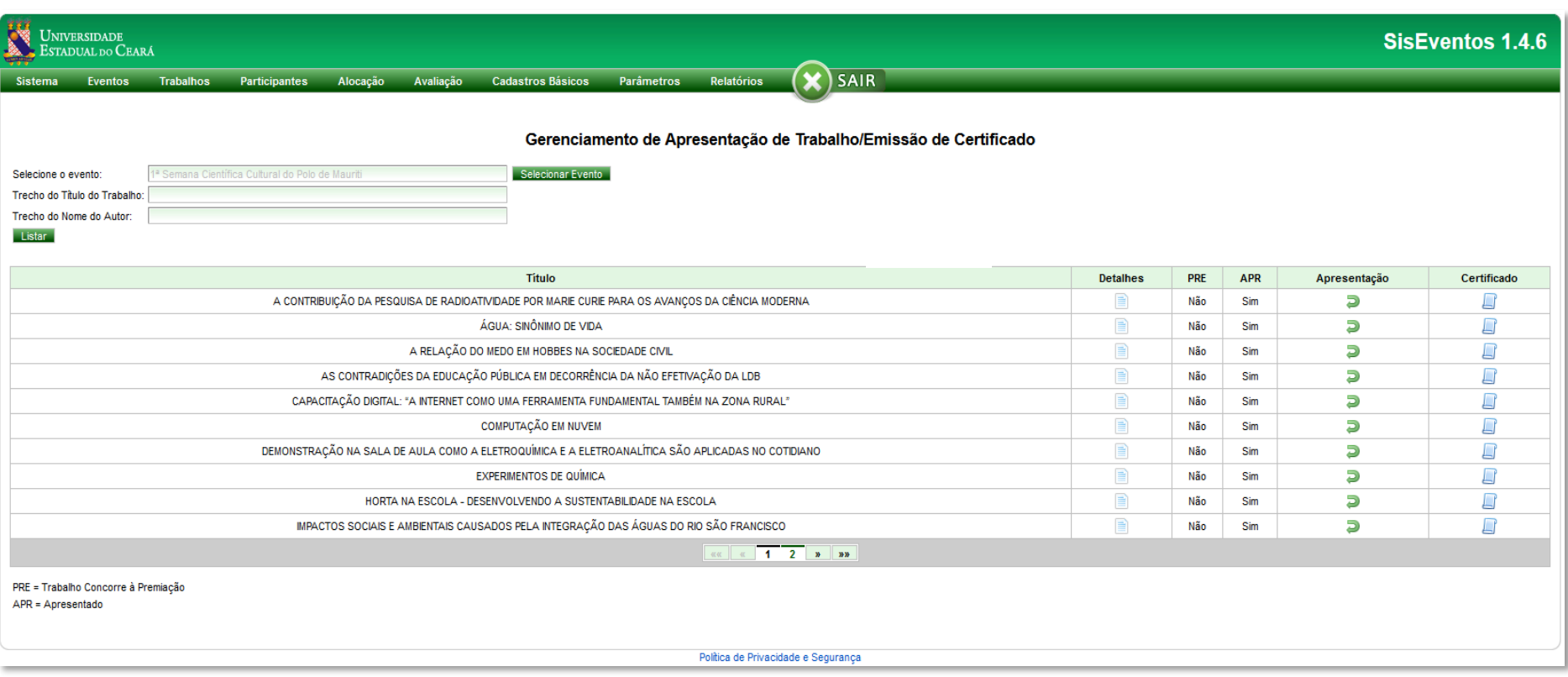

# *MENU Participantes*

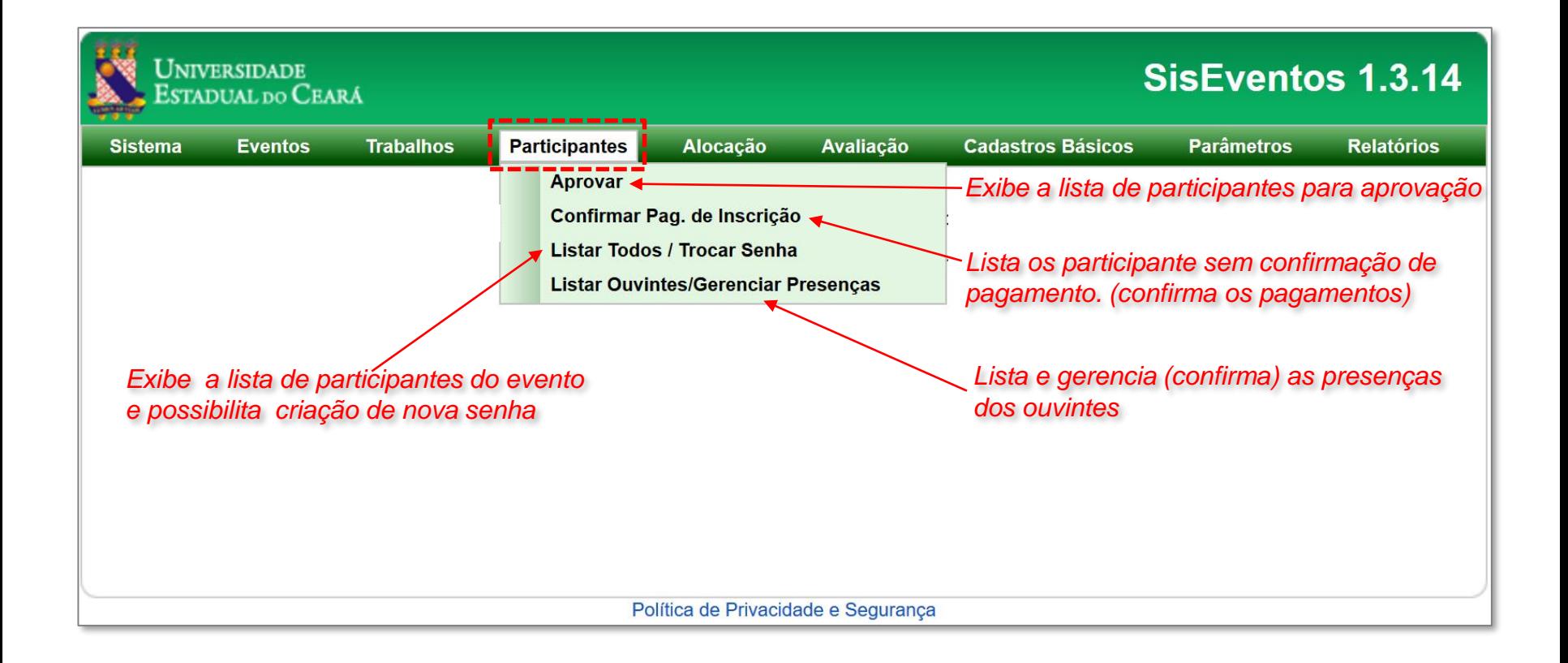

# *MENU Alocação*

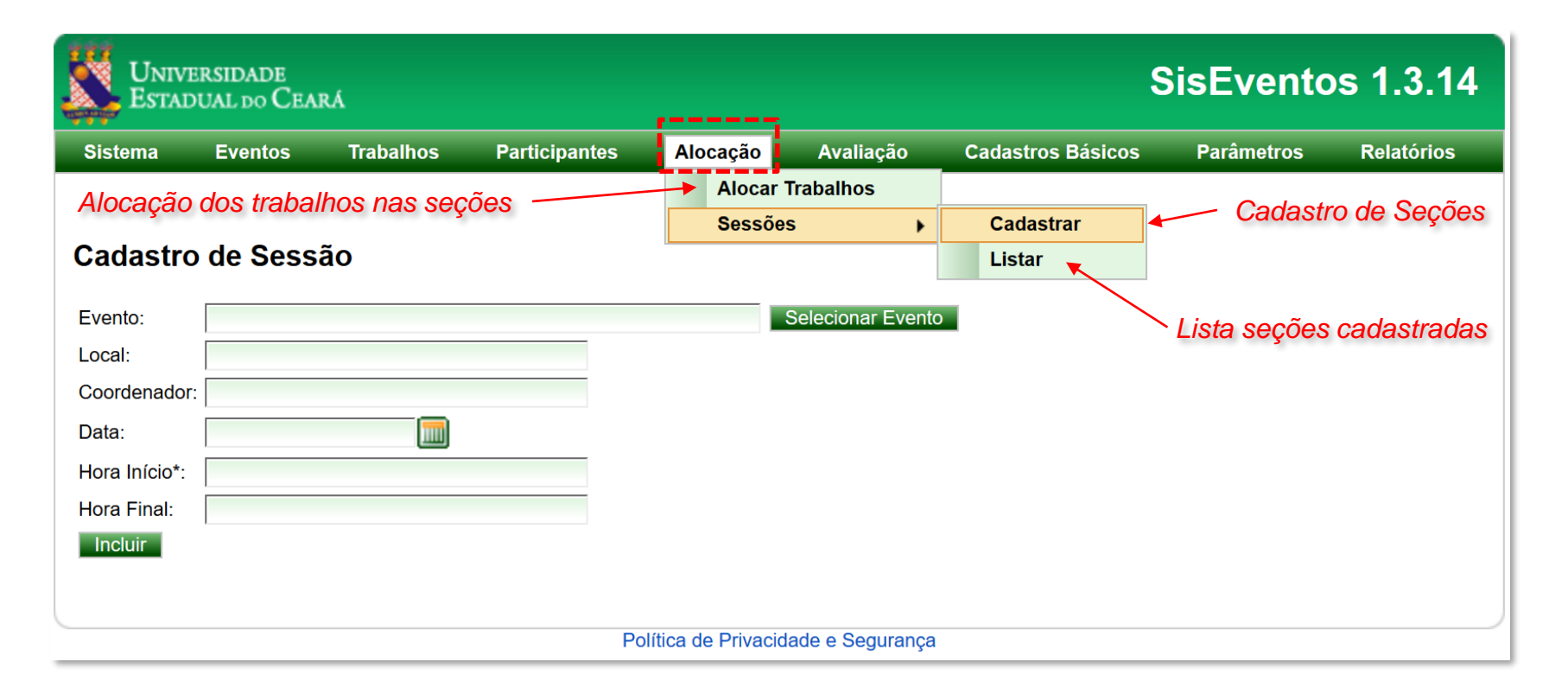

*Obs. Cadastre todas as seções antes de começar a alocação dos trabalhos.*

# *MENU Avaliação*

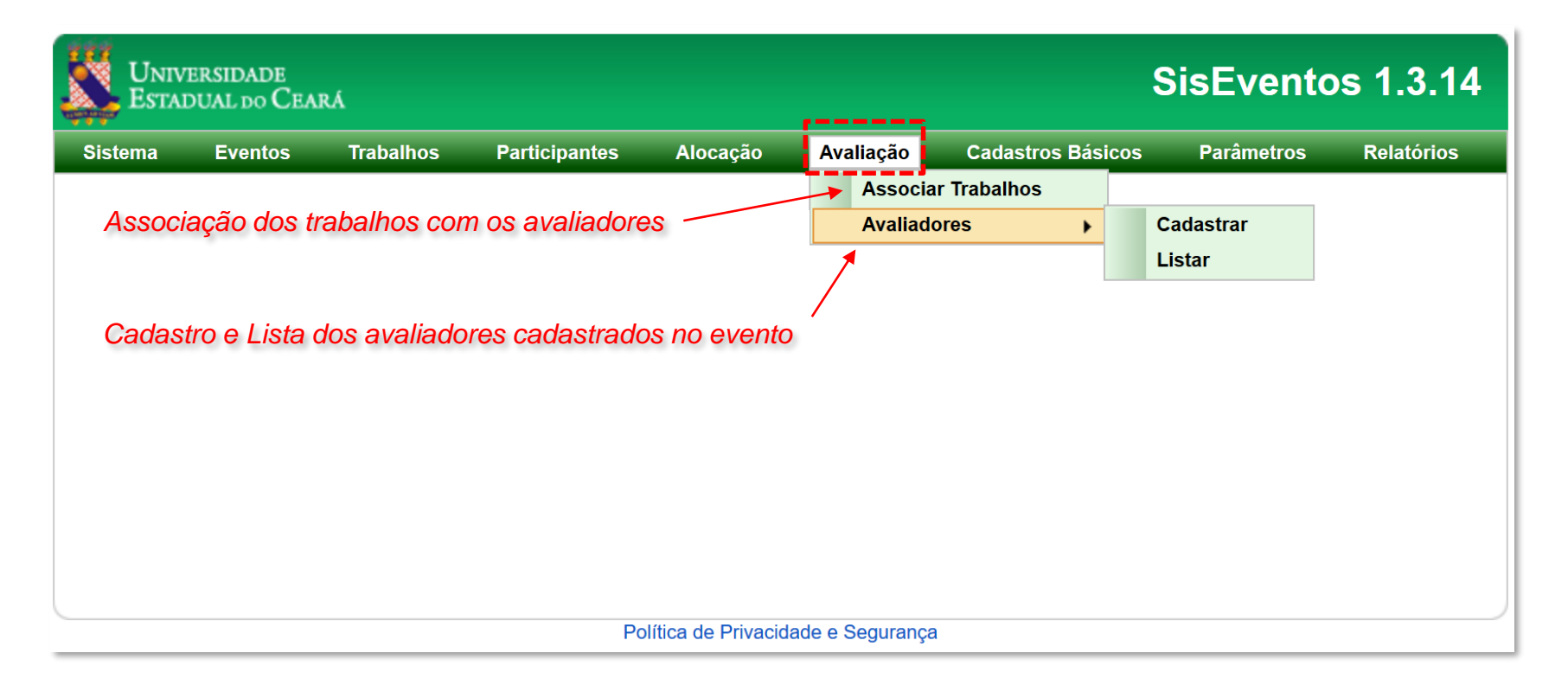

*Obs. Cadastre os Avaliadores antes da associação dos trabalhos.*

# *MENU Cadastros Básicos*

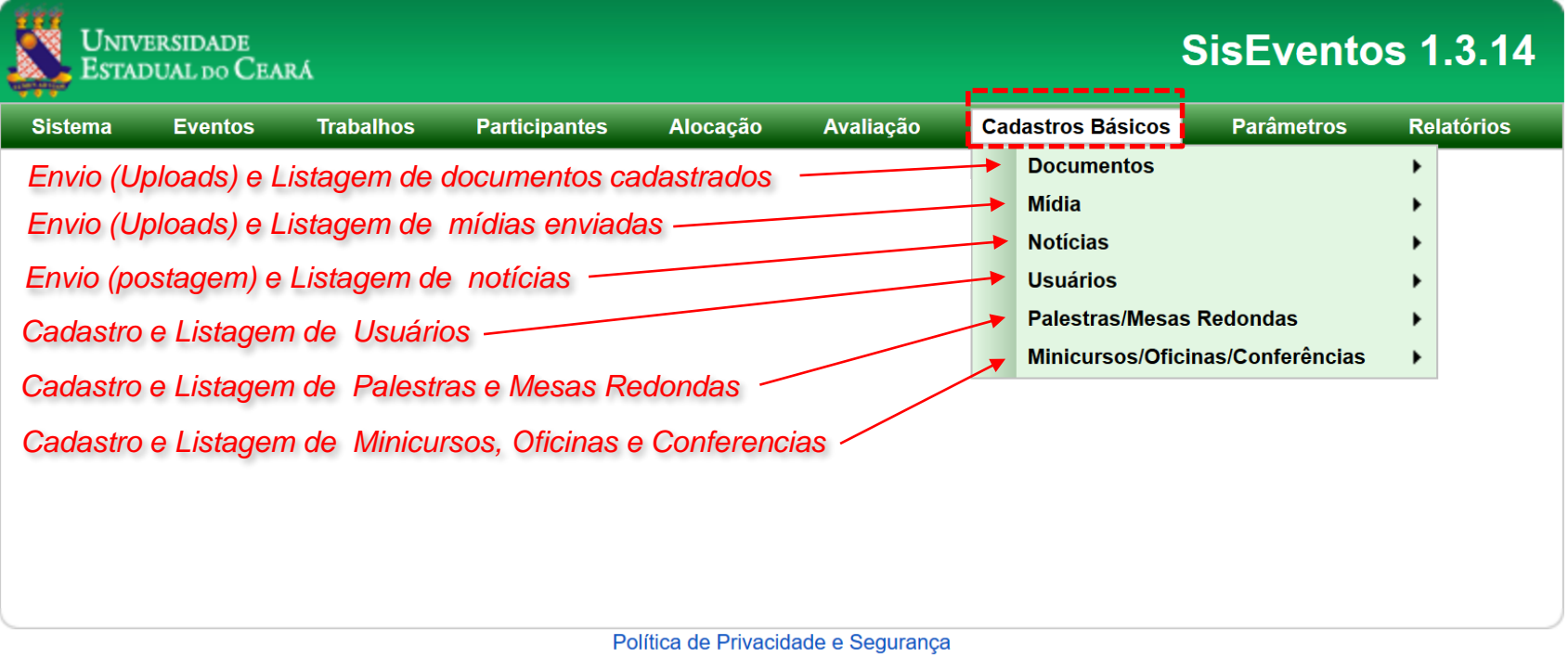

# *MENU Parametros*

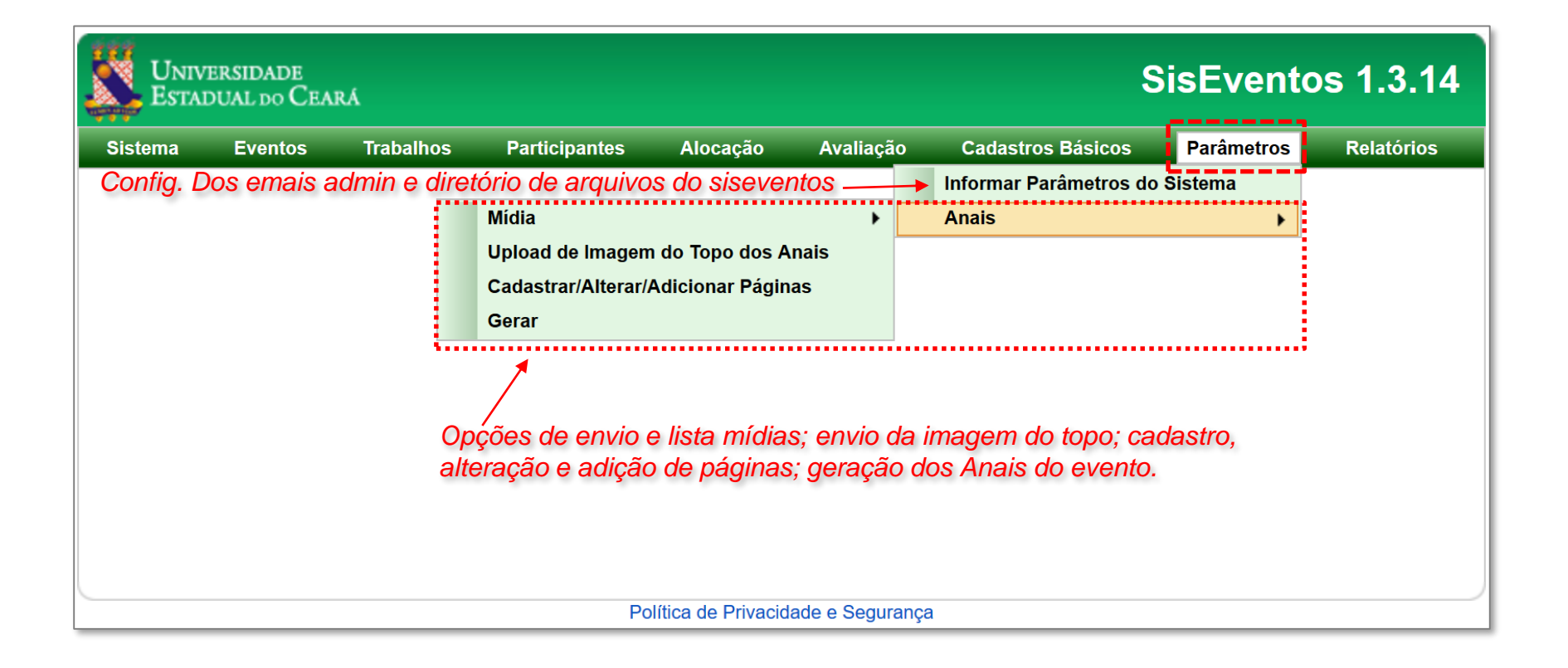

# *MENU Relatórios*

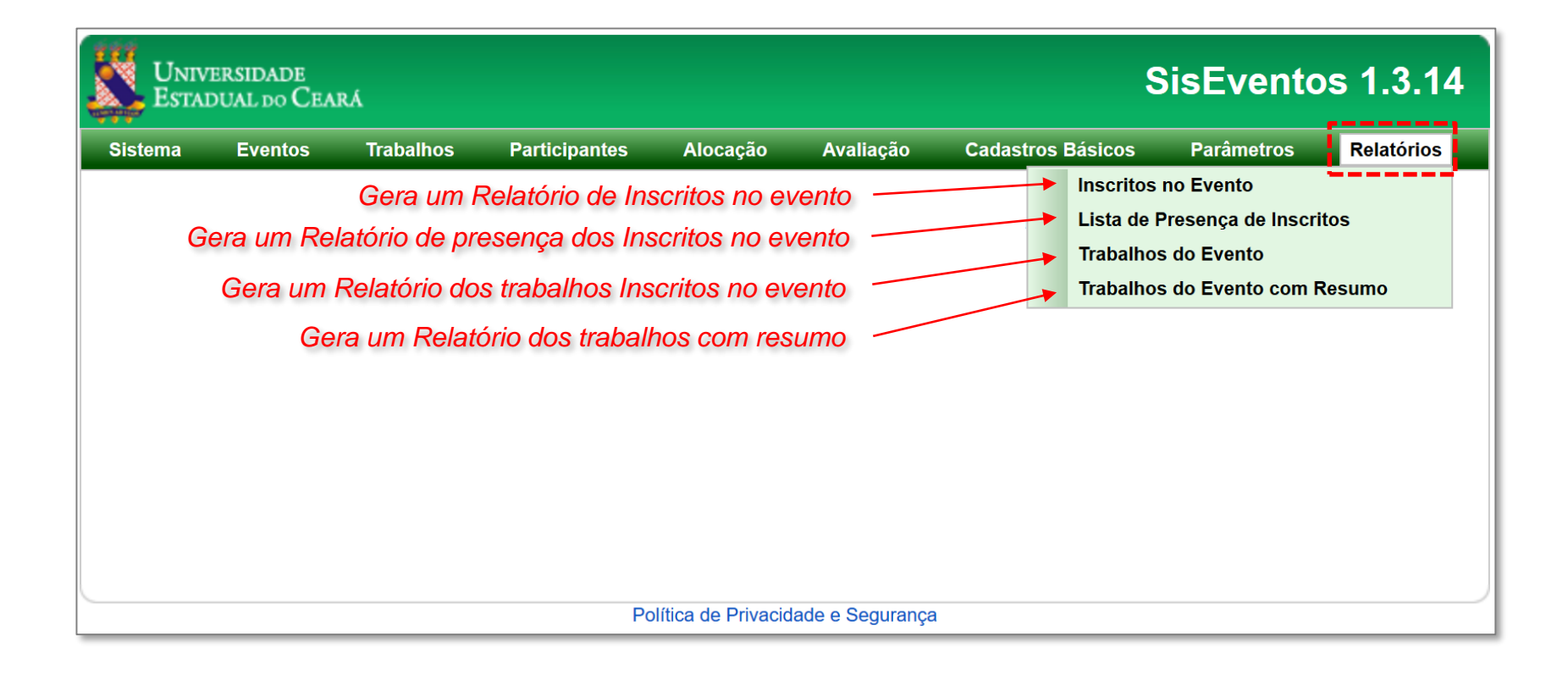

# *PARTE - II*

## *INTERFACE DE INSCRITOS/VISITANTES – FRONT END*

#### *SISTEMA DE EVENTOS – FRONT END*

#### *Acesso: http://www.uece.br/eventos ou atravéz da URL do site do evento*

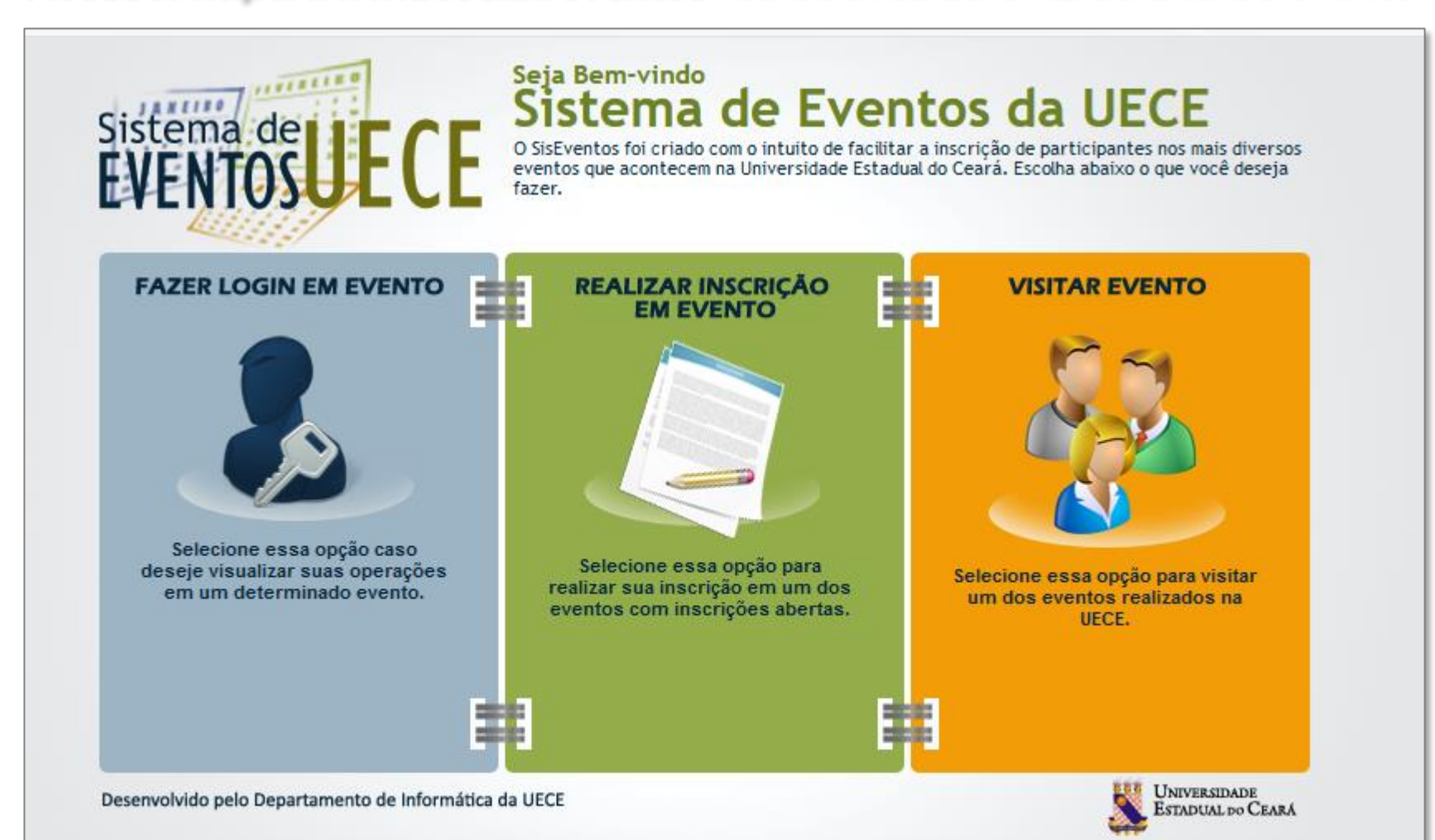

#### *INTERFACE DO VISITANTE – FRONT END*

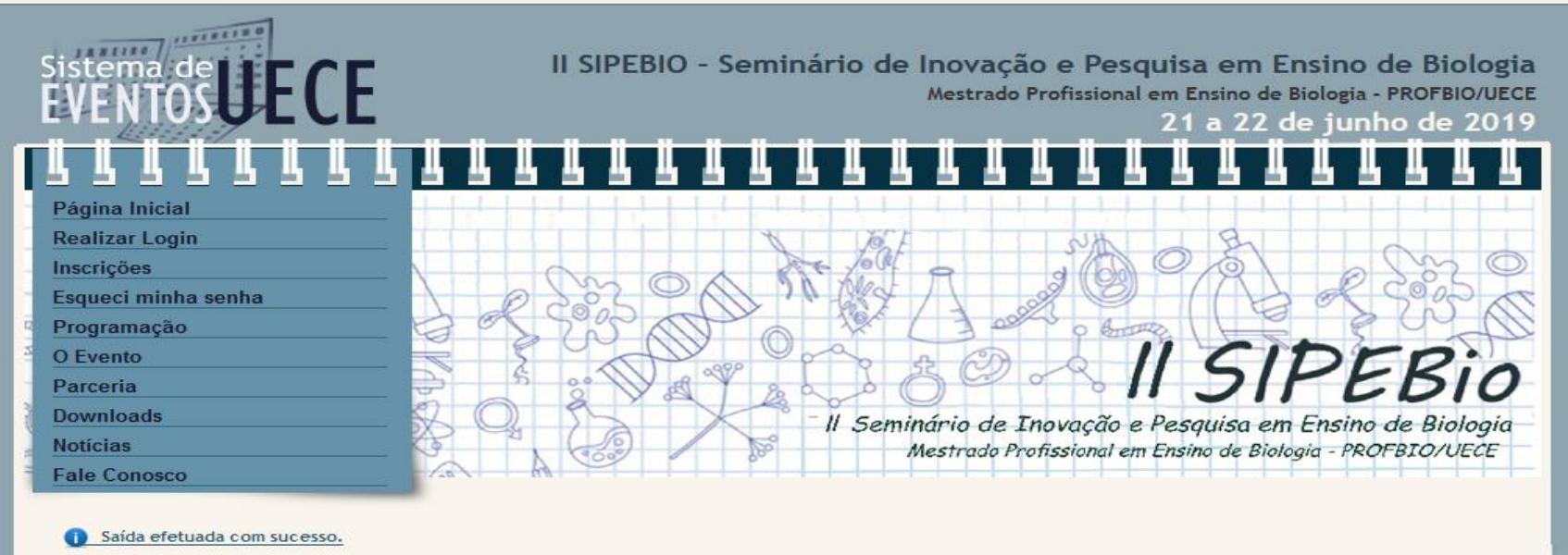

#### Seja Bem-vindo!

O II Seminário de Inovação e Pesquisa em Ensino de Biologia - SIPEBIO do PROFBIO (Mestrado Profissional de Ensino de Biologia em Rede Nacional) tem como objetivo principal a divulgação científica de resultados de aplicação de diferentes metodologias de ensino de Biologia em sala de aula.

O SIPEBIO também pretende valorizar a docência em Ensino de Biologia, a partir de uma perspectiva crítica e reflexiva dos fundamentos da Educação Científica.

O evento destina-se a todos os mestrandos no PROFBIO, como também ao público externo, tanto da graduação quanto da Pós-Graduação.

Desenvolvido pelo Departamento de Informática da UECE.

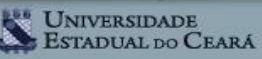

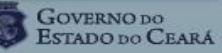

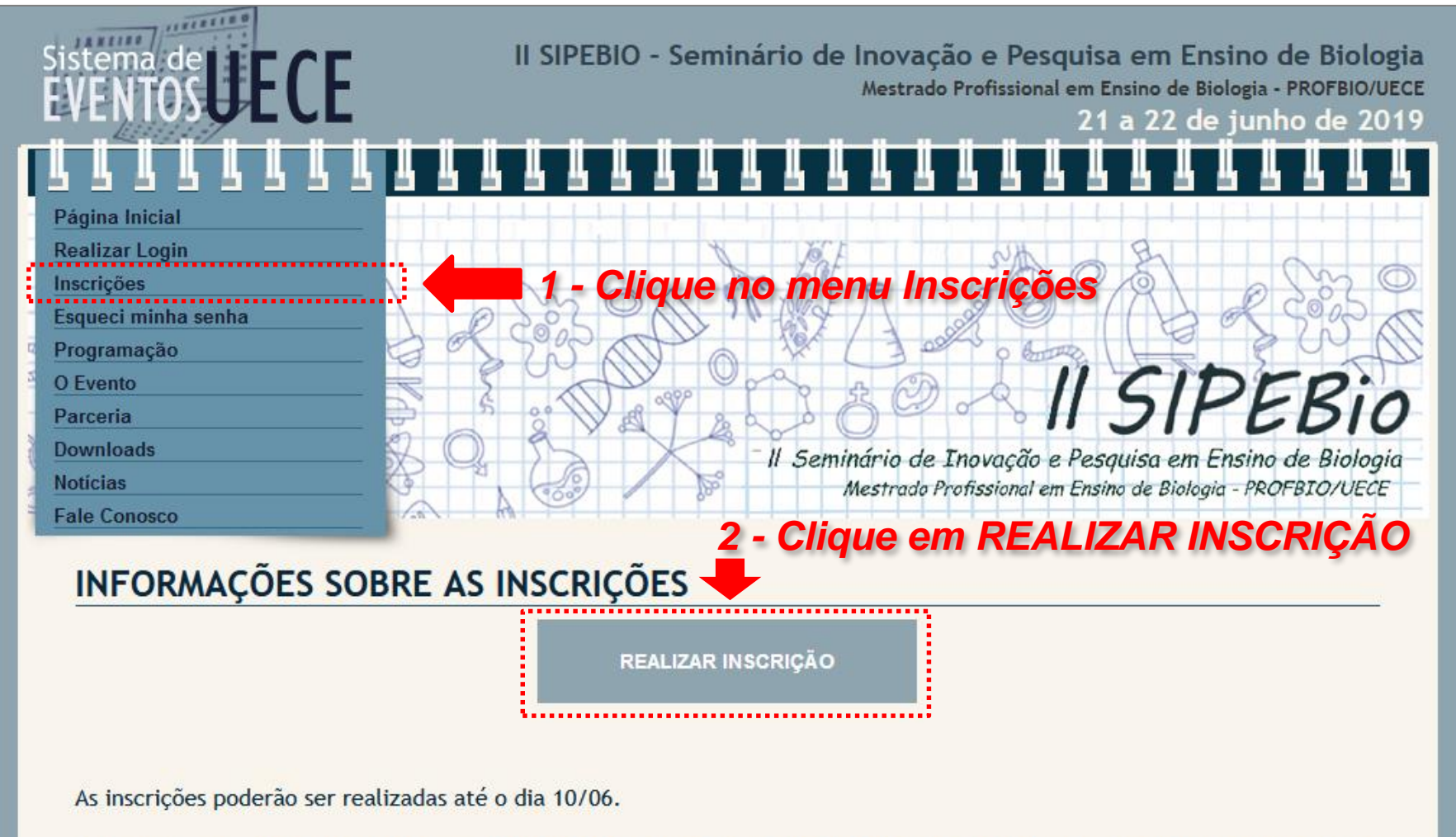

Trata-se de um evento gratuito e o certificado de participação será conferido para os participantes que obtiverem no mínimo 75% de presença confirmada.

ATENCÃO: A submissão de trabalhos é restrita aos alunos do Mestrado Profissional em Ensino de Biologia em Rede Nacional -PROFBIO.

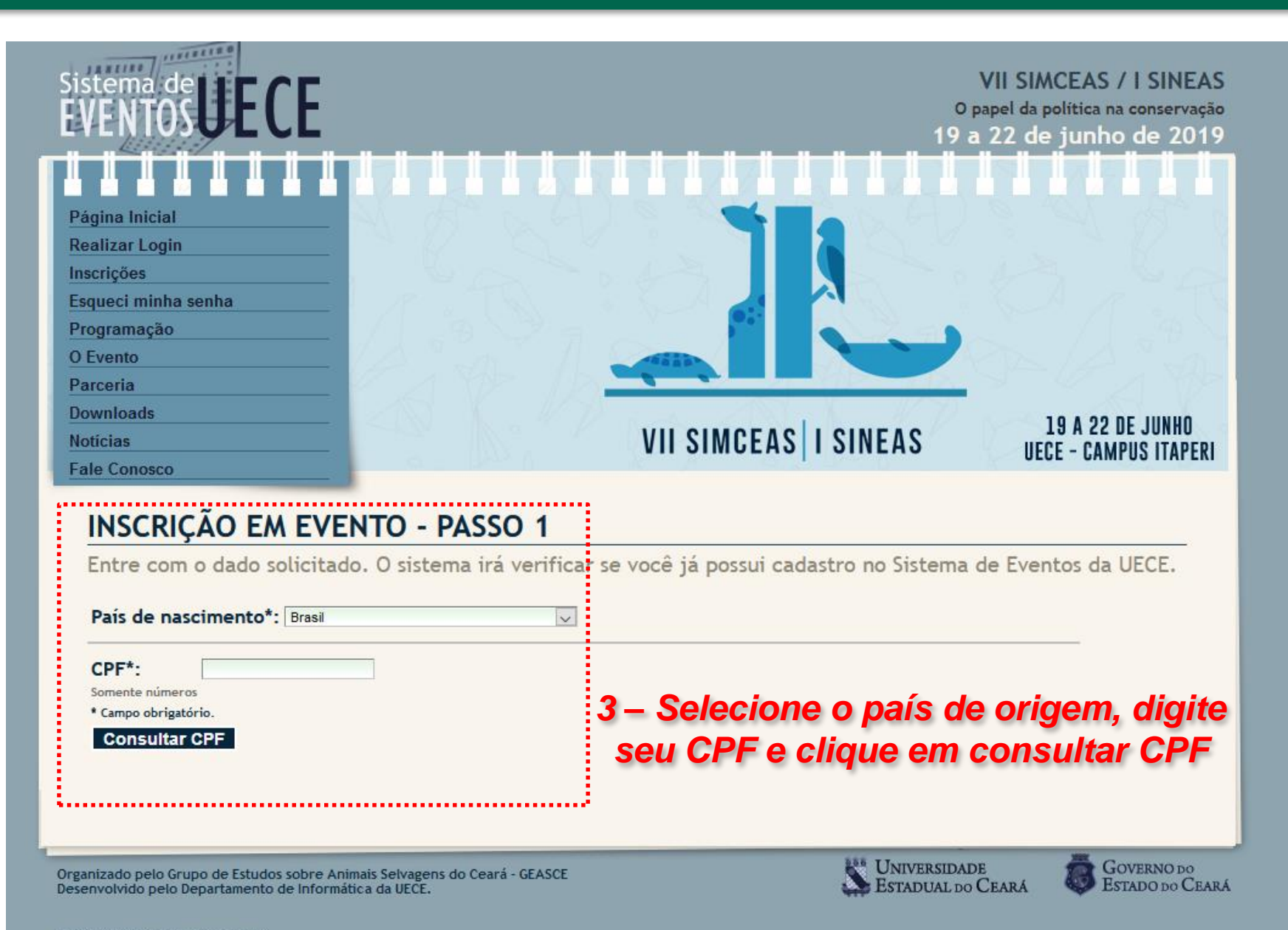

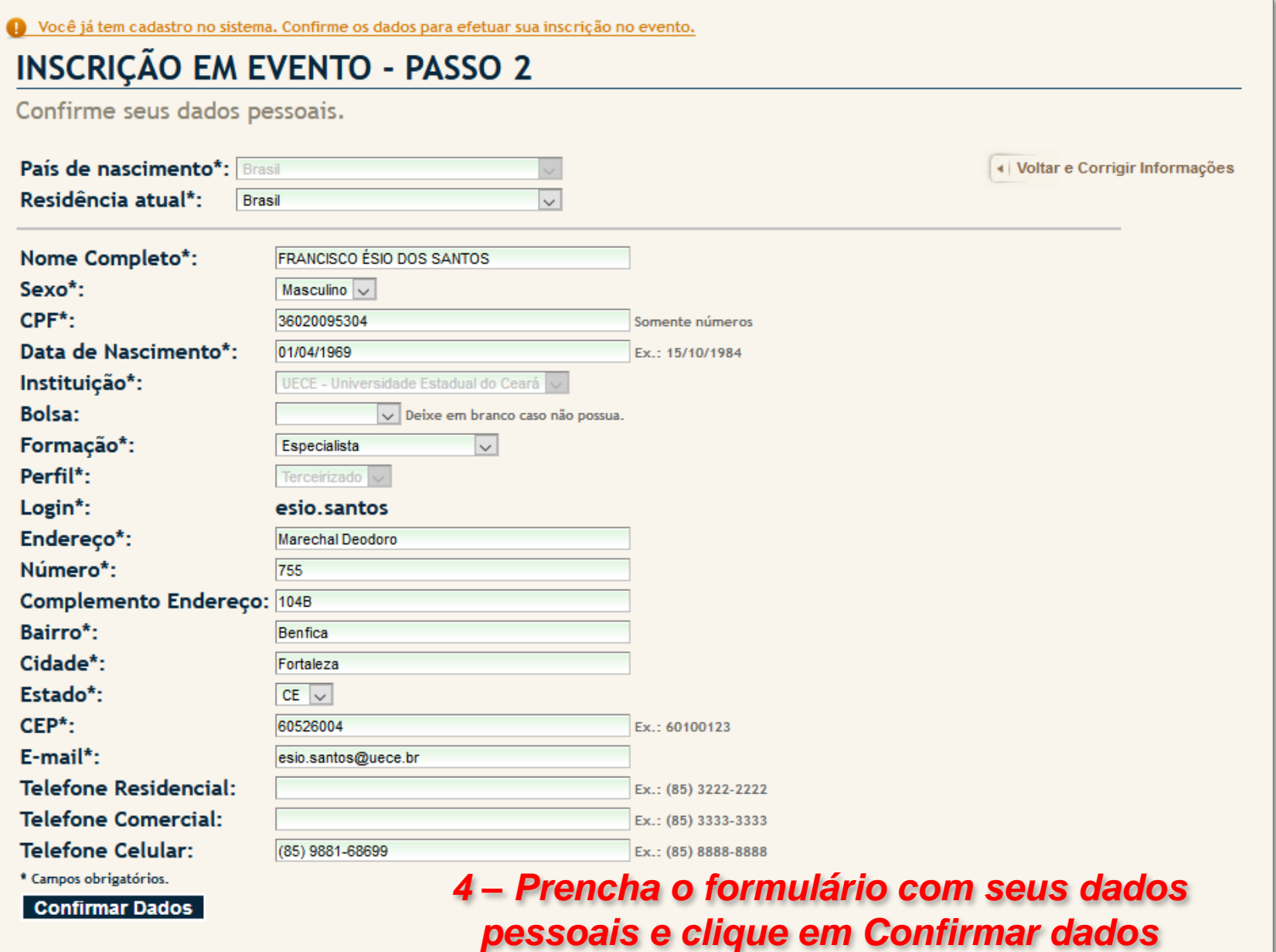

#### *5 – Escolha o Perfil que representa sua participação no evento*

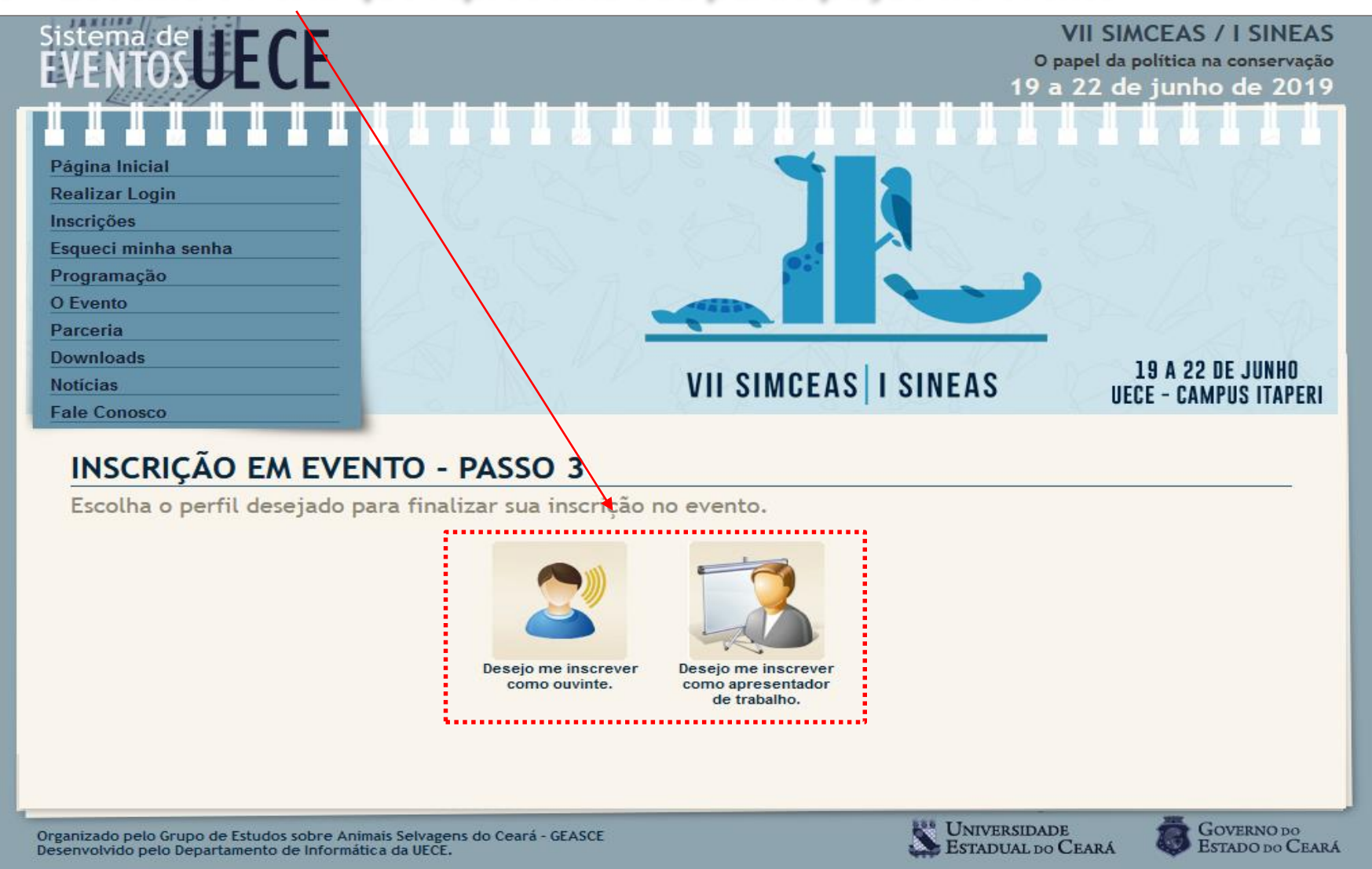

Política de Privacidade e Segurança

#### *6 – Confirmação de cadastro da inscrição*

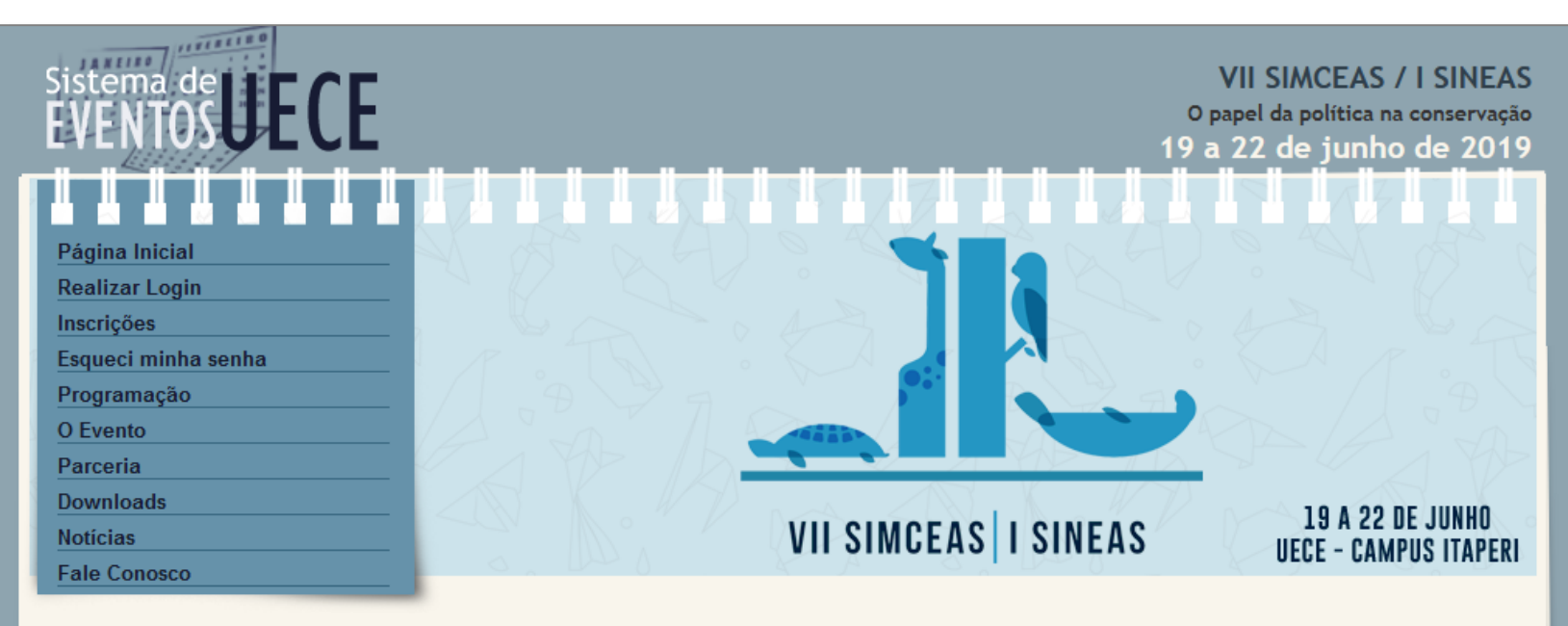

#### **CADASTRO EFETUADO COM SUCESSO**

Seu cadastro foi efetuado com sucesso na base de dados.

Apenas após a confirmação do pagamento da sua inscrição você poderá acessar a área administrativa da sua participação no evento.

Organizado pelo Grupo de Estudos sobre Animais Selvagens do Ceará - GEASCE Desenvolvido pelo Departamento de Informática da UECE.

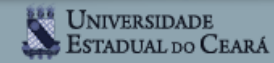

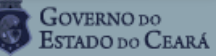

Política de Privacidade e Segurança

#### *REALIZANDO LOGIN NO SITE DO EVENTO – FRONT END*

#### *6 – Confirmação de cadastro da inscrição*

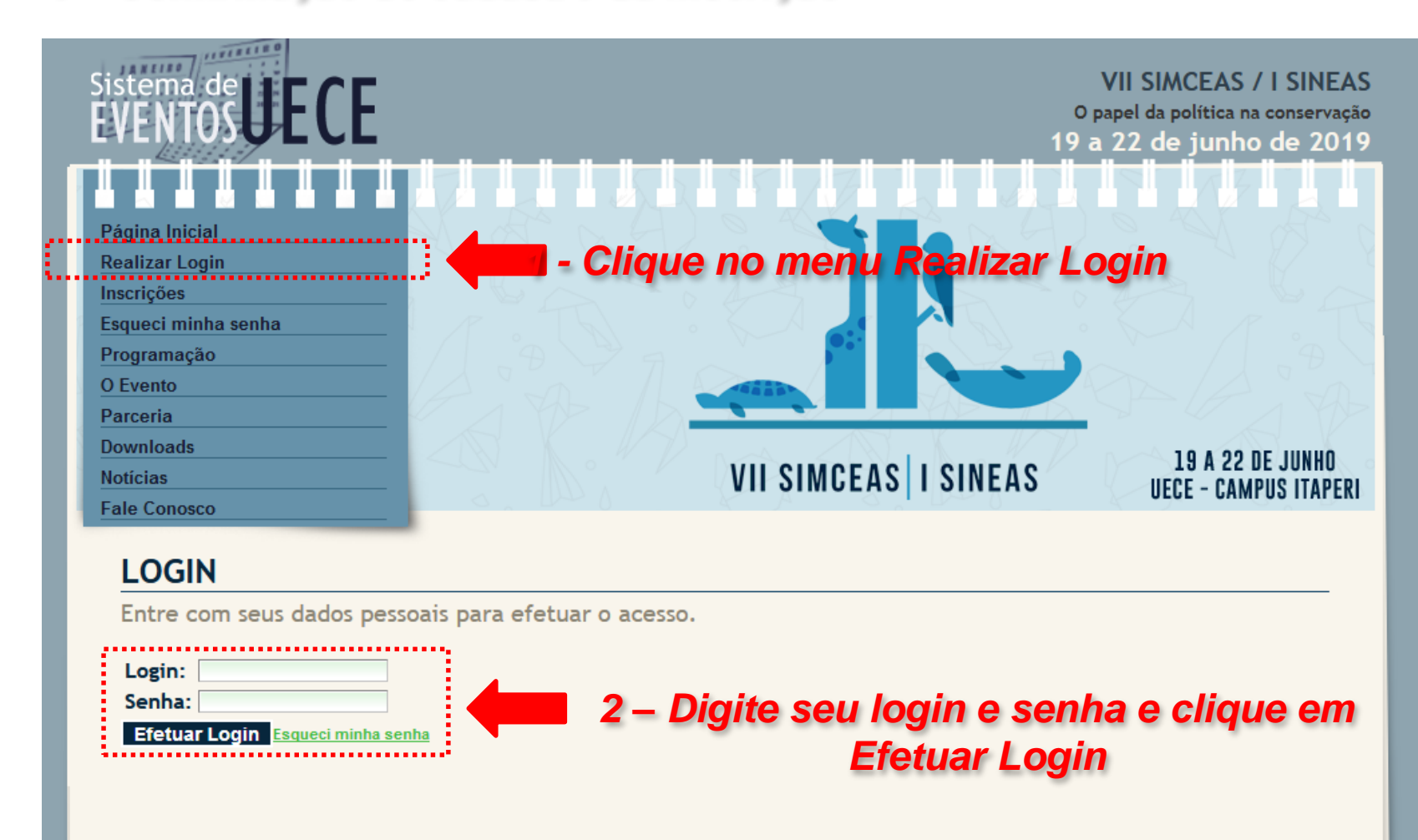

Organizado pelo Grupo de Estudos sobre Animais Selvagens do Ceará - GEASCE Desenvolvido pelo Departamento de Informática da UECE.

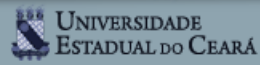

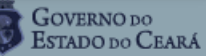

#### *INTERFACE DO PARTICIPANTE (INSCRITO) – FRONT END*

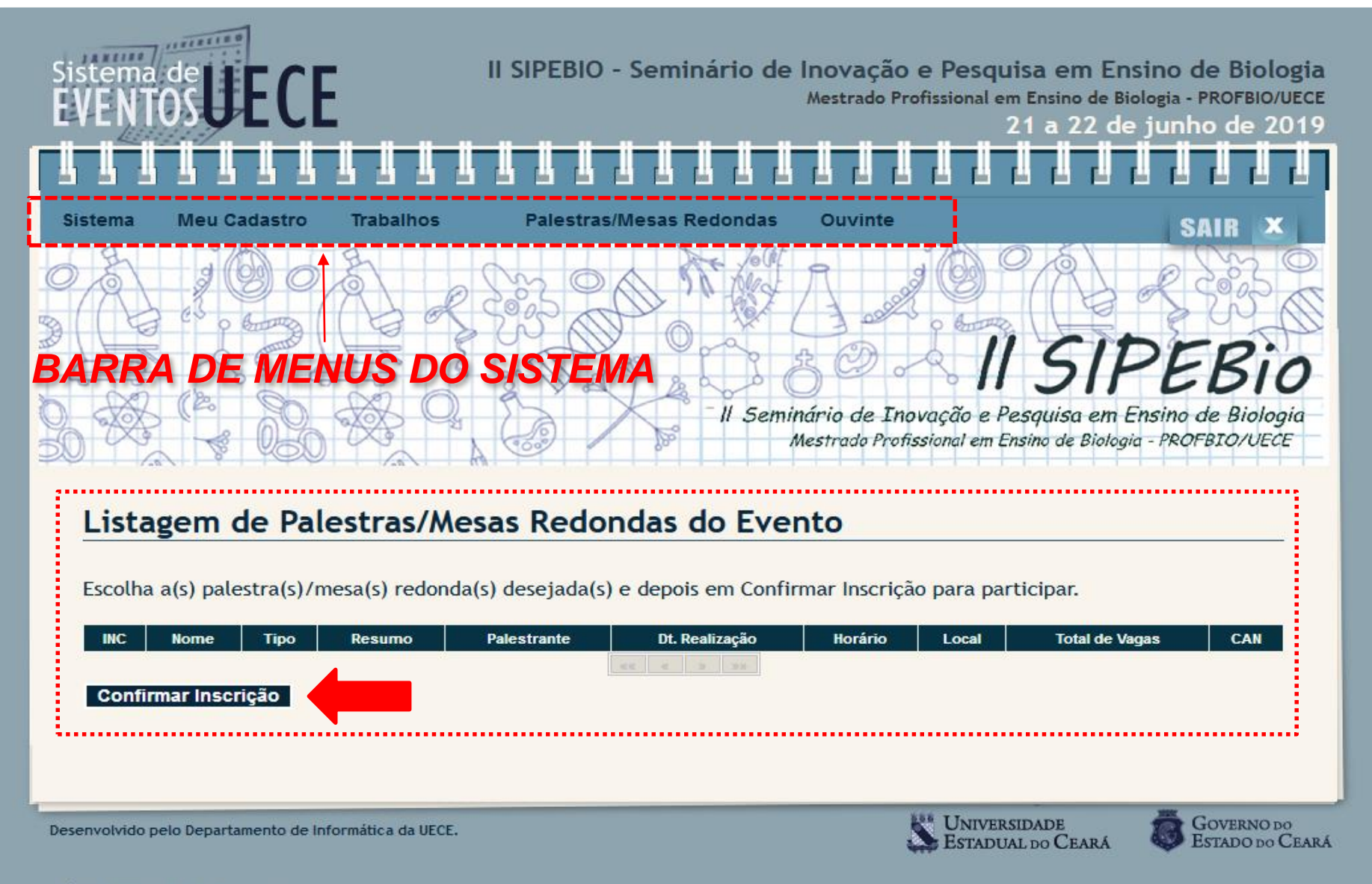